## **Рекомендации для водителей по работе с маркировкой**

С 1 марта 2023 года все продавцы воды обязаны сканировать коды маркировки с каждой бутыли (пока только по тем продажам, на которые оформляется кассовый чек). Очень важно, чтобы в заказах ВСЕХ клиентов, которым мы «выбиваем» чек, обязательно были коды каждой бутыли.

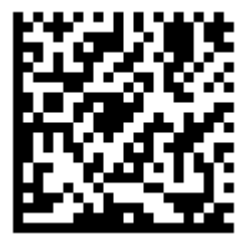

Коддвумерный, выглядит следующим образом: Потри Полимании обычно наклеивается на

колпачок бутыли. Для каждой единицы товара он УНИКАЛЕН!

## **Выполнение заказа**

1. Проверяем соответствие заказа и передаваемого товара (КОДЫ МАРКИРОВКИ ОТ ДРУГОГО ТОВАРА НЕ ПОДОЙДУТ!) 2. РАССЧИТЫВАЕМСЯ С КЛИЕНТОМ, ПРИНИМАЕМ ПУСТУЮ ТАРУ! НЕЛЬЗЯ СКАНИРОВАТЬ КОДЫ И БИТЬ ЧЕКИ ЗАРАНЕЕ!!!

3. В приложении:

Если клиент платит наличными, нажимаем кнопку с кассовым аппаратом.

Если платеж был банковской картой или по qr-коду через СБП, нажимаем кнопку с картой.

3. После подтверждения включится камера и появится надпись «всего кодов маркировки:…». Это сигнал, что можно считывать коды С КАЖДОЙ бутылки .

На обычный код («полосочки»), рекламные qr-коды наводить камеру не надо, они не считаются, второй раз на уже считанный код наводить тоже нет смысла). 4.УСЛЫШАВ СИГНАЛ считывания или увидев, что надпись изменилась на «отсканировано кодов 1 из …», переходим к следующей бутыли.

Если в заказе была одна бутыль, то камера выключится сразу.

5. Когда все коды считаны, камера выключится сама и коды будут отправлены в офис для автоматического оформления чека. Накладная перейдет из исходного списка в список выполненных заказов.

## **Просмотр копии чека, переотправка сообщений**

Проверить, пробит ли чек, можно, выбрав в меню «выполненные заказы». Во-первых, в строке выполненного заказа будут коды в текстовом виде (длинная строка, начинающаяся с 01046…). Во-вторых, при щелчке по строке должен открываться двумерный код с копией чека. Если оба условия выполнены, то чек сформирован успешно.

Копия чека может придти не сразу. При плохом качестве связи это может произойти после ее восстановления.

Если есть сомнения, поступали ли данные в офис, можно нажать в меню приложения пункт «повторно запросить чеки ККМ» (например, в середине дня и в конце смены).

ПРИ НАЖАТИИ ПУНКТОВ МЕНЮ «Полная загрузка (начало смены)» и «Закончить смену, закрыть приложение» все данные, в том числе и СЧИТАННЫЕ КОДЫ МАРКИРОВКИ УДАЛЯЮТСЯ безвозвратно.

From: <https://vodasoft.ru/wiki/>- **Водяной**

Permanent link: **[https://vodasoft.ru/wiki/doku.php?id=mark\\_vod&rev=1679058454](https://vodasoft.ru/wiki/doku.php?id=mark_vod&rev=1679058454)**

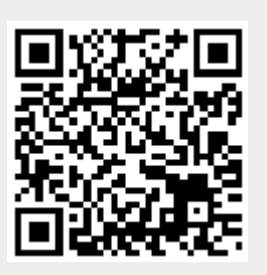

Last update: **2023/03/17 16:07**